# INSTRUKCJA PRACA DYPLOMOWA W APLIKACJI APD – WERSJA DLA AUTORA **PRACY**

Wersja 1.0 (stan na 04.01.2021)

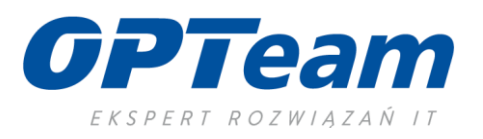

## Spis treści

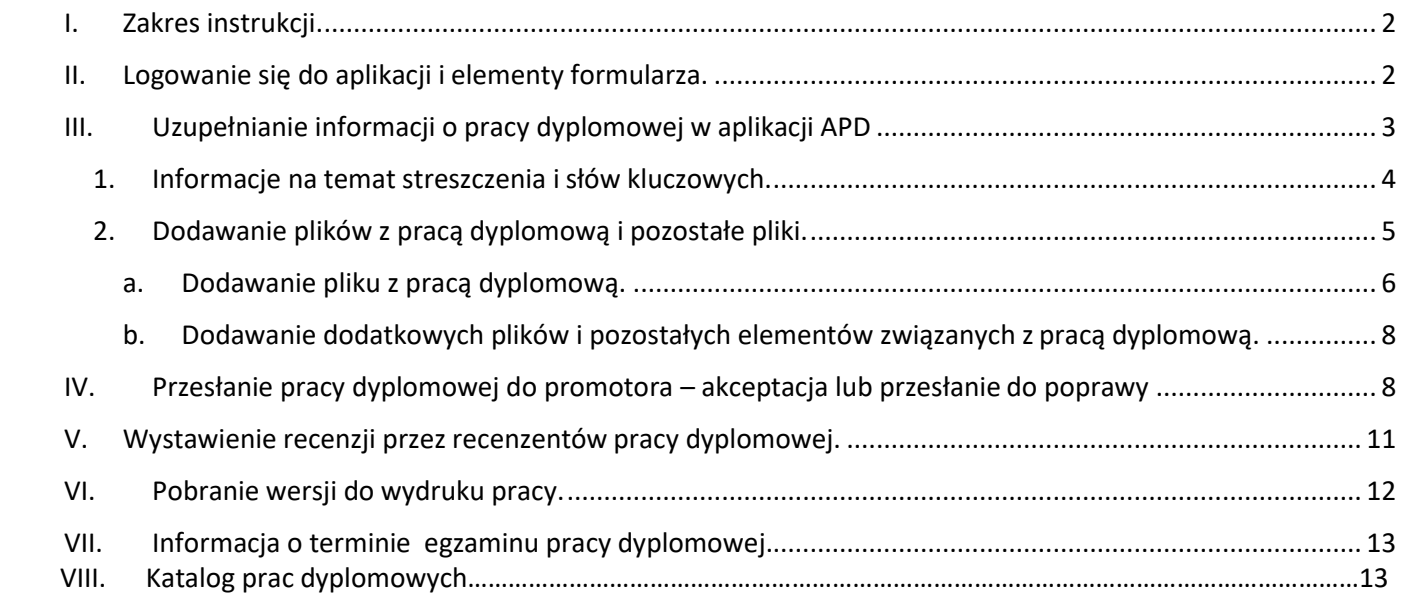

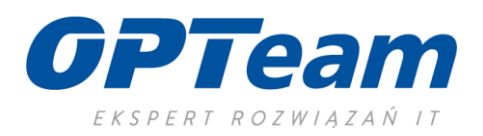

## I. Zakresinstrukcji.

Niniejsza instrukcja zawiera opis czynności jakie wykonuje autor pracy dyplomowej w aplikacji APD.Opisany jest proces uzupełniania danych jakie są niezbędne do opisu streszczenia, słów kluczowych, złożenia pracy dyplomowej w formie elektronicznej i korespondencji z promotorem i recenzentami.

## <span id="page-2-0"></span>II. Logowanie się do aplikacji i elementy formularza.

Do nawigacji w Archiwum Prac Dyplomowych (w dalszej części używany skrót APD) służy menu składające się z dwóch części: na czarnym pasku pod nagłówkiem z logo aplikacji (*górne menu*) oraz w szarym panelu z lewej strony (*lewe menu*). Górne menu dzieli aplikacje na kilka głównych działów, zaś w lewym menu pojawiają się odnośniki do stron składających się na dany dział. Po zalogowaniu się na stronę aplikacji na zakładce Moje prace znajdują się informacje

o Twoich pracach (lewa kolumna), zadań (prawa kolumna) oraz nadchodzących egzaminów. Prace i zadania pogrupowane są w zależności od rodzaju czynności do wykonania.

W podglądzie prac pokazane są w pierwszej kolejności prace o najpóźniejszej dacie obrony. W podglądzie zadań pokazane są w pierwszej kolejności prace o zbliżającej się dacie obrony, a następnie prace bez wpisanej daty oraz z datą obrony w przeszłości.

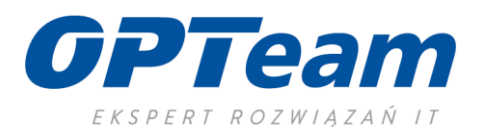

#### Moje prace i zadania

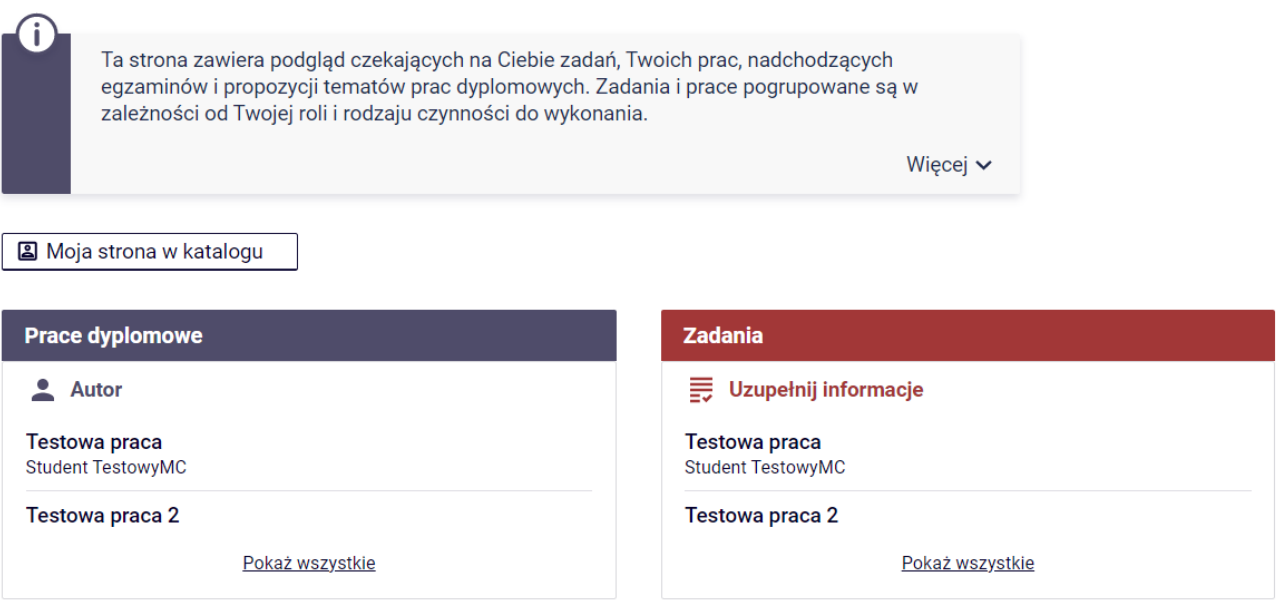

*Rysunek 1 Logowanie się do aplikacji i elementy aplikacji - zakładka Moje prace.*

## III. UzupełnianieinformacjiopracydyplomowejwaplikacjiAPD.

Po kliknięciu linku z tytułem pracy dyplomowej w kolumnie **Zadania** system przenosi użytkownika na formularz uzupełniania danych. Na samej górze formularza znajduje się tytuł pracy dyplomowej a poniżej prezentowane są kolejne etapy statusu pracy. Etapy prezentowane są wraz z opisem zadania oraz z określeniem osoby, która to zadanie ma wykonać

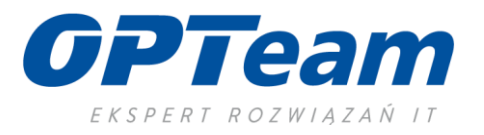

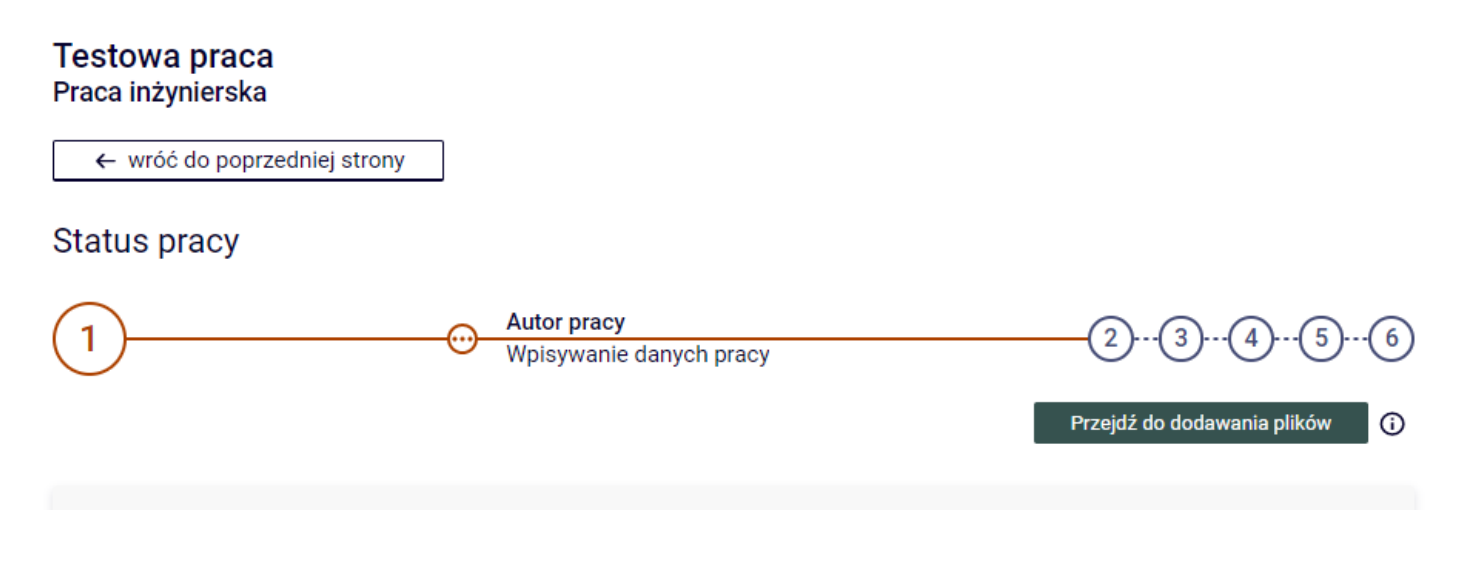

*Rysunek 2 Opis kolejnych etapów wraz z ich uczestnikami.*

1. Informacjena tematstreszczenia isłówkluczowych.

W pierwszym etapie statusu pracy definiujemy język oryginału pracy dyplomowej, streszczenie w języku polskim i jeśli jest taka konieczność w języku angielskim oraz słowa kluczowe pracy dyplomowej.

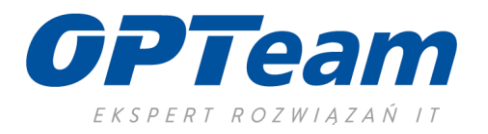

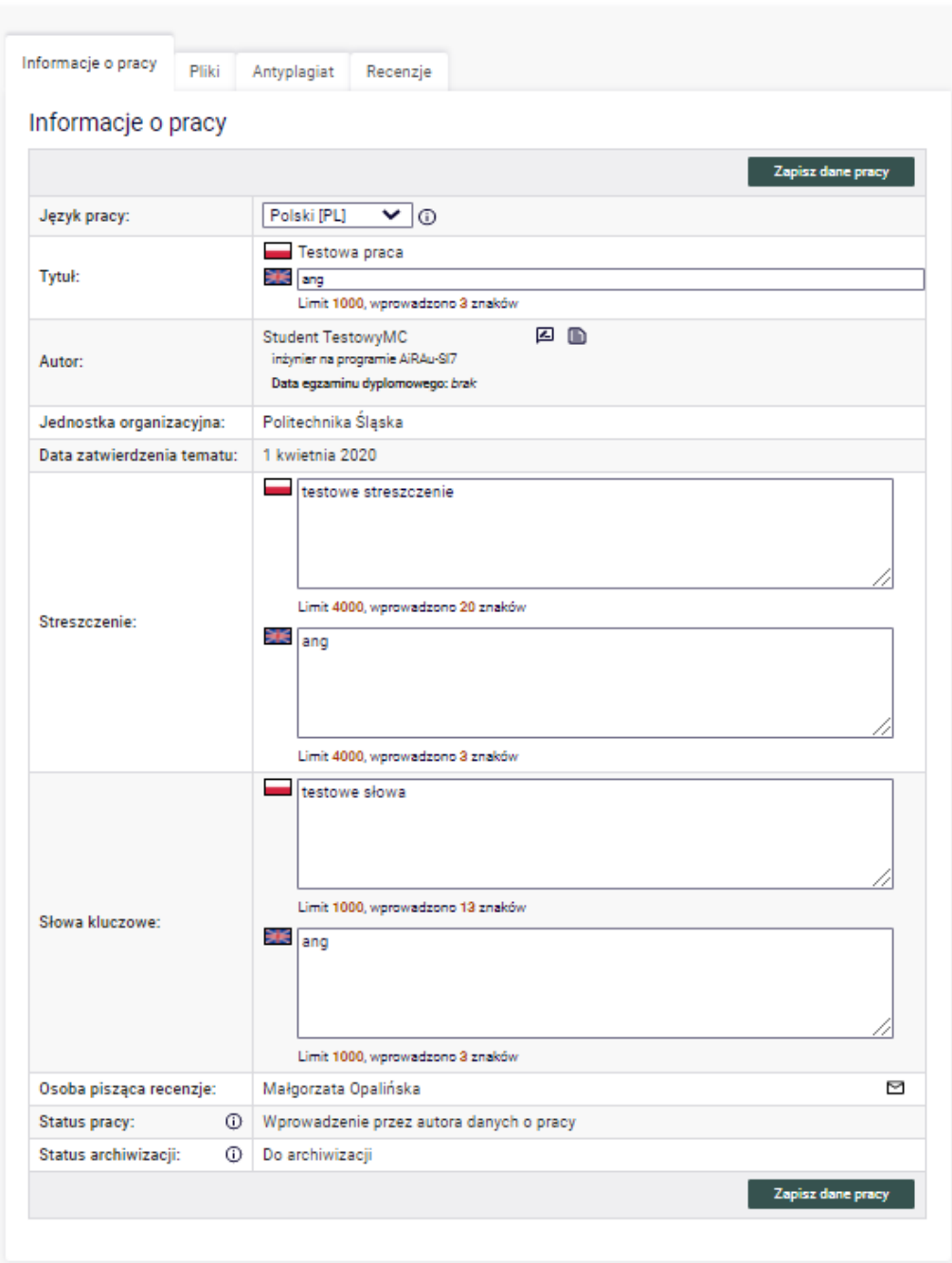

*Rysunek 3 Uzupełnianie przez autora pracy danych podstawowych.*

Po wprowadzaniu danych zapisujemy formularz przyciskiem ZAPISZ DANE PRACY. Każda zmiana na formularzu powinna być zapisana. Dopóki przycisk przenoszący do kolejnego kroku nie zostanie kliknięty, nadal możliwa jest edycja danych pracy. Dzięki temu można dopisywać dodatkowe dane nawet wielokrotnie, również po wylogowaniu i ponownym zalogowaniu do APD.

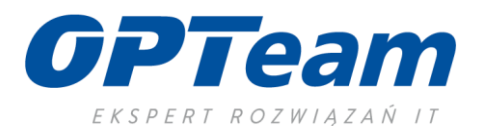

#### 2. Dodawanie plików z pracą dyplomową i pozostałe pliki.

Po uzupełnieniu wszystkich danych tzn. streszczenia, słów kluczowych i zapisaniu formularza pojawi się kolejny przycisk przenoszący autora pracy do drugiego etapu.

## **Testowa praca** Praca inżynierska **Status pracy Autor pracy**  $\overline{2}$ 3 Wpisywanie danych pracy Przejdź do dodawania plików ന Zapisano dane pracy Informacje o pracy Pliki Antyplagiat Recenzje *Rysunek 4 Przycisk do kolejnego etapu - dodawania plików dot. pracy dyplomowej.*

Na prezentowanym poniżej formularzu w etapie 2 już mamy aktywny link za pomocą, którego możemy przejść do

formularza zamieszczania pliku z pracą dyplomową oraz pliki dodatkowe.

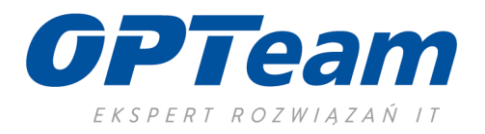

**Status pracy** 

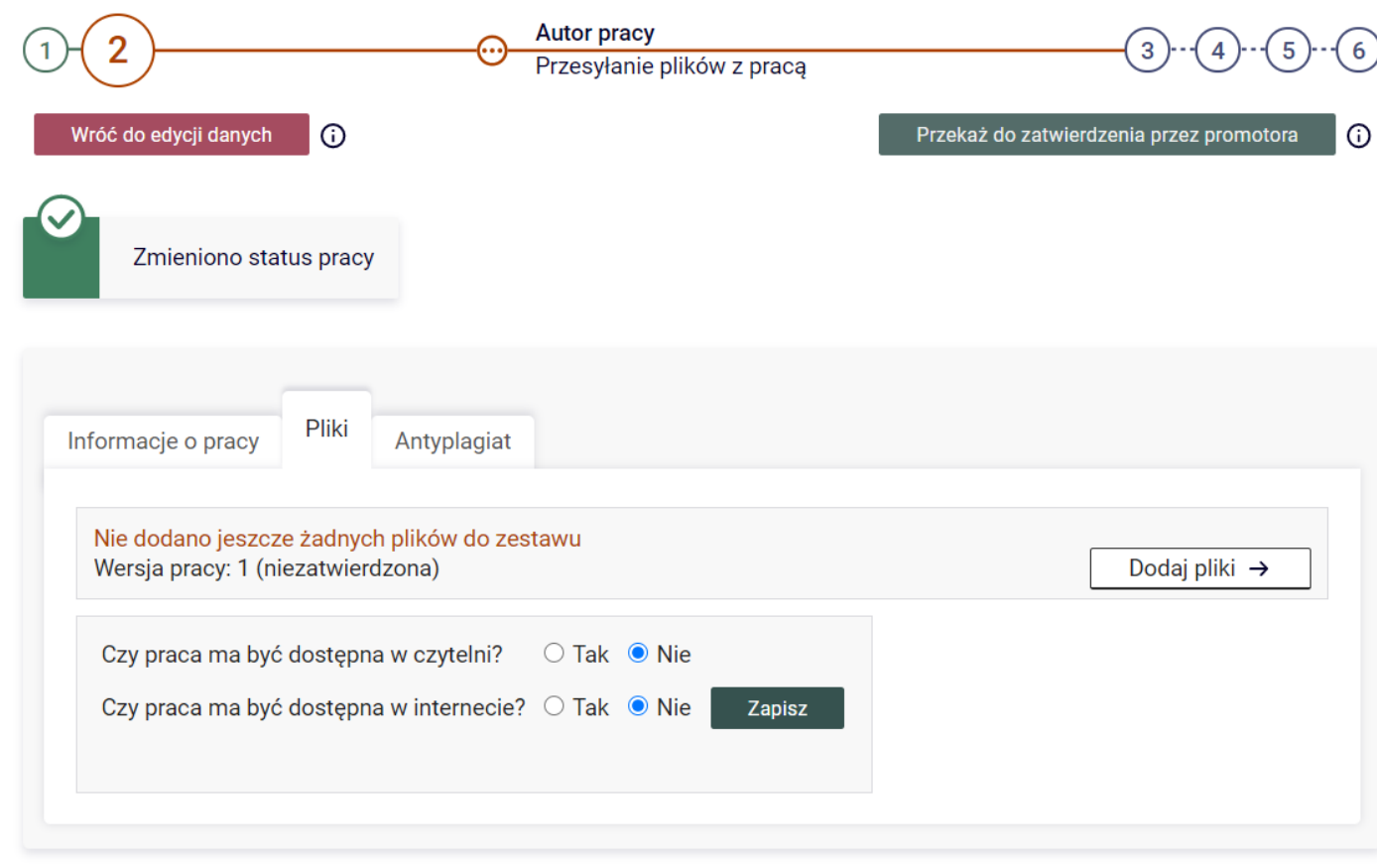

*Rysunek 5 Link do formularza dodawania pliku z pracą dyplomową.*

#### <span id="page-7-0"></span>a. Dodawaniepliku z pracą dyplomową.

Na formularzu dodawania pliku w pierwszej kolejności dodajemy plik z pracą dyplomową. Klikamy przycisk "Dodaj pliki" w wierszu rodzaj wybieramy z listy opcję Praca. Możemy dodać tylko jeden plik określony rodzajem Praca.

Poniżej określenia rodzaju pliku aplikacja wyświetli wymagania co do zamieszczanego pliku:

- format pliku (najczęściej będzie to plik w formacie PDF),
- rozmiar z określeniem jak duży może być plik,
- struktura nazwy pliku jeżeli dana uczelnia wymaga konkretnej nazwy pliku z pracą dyplomową system wtedy

nie pozwoli dodać pliku posiadającego inną nazwę niż przewiduje to podany schemat pokazany w aplikacji.

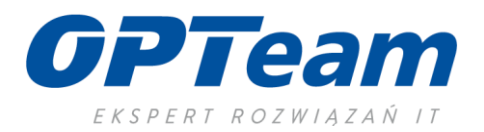

Dodatkowo określamy język przesłanej pracy i możemy dodać dodatkowy opis pracy dyplomowej.

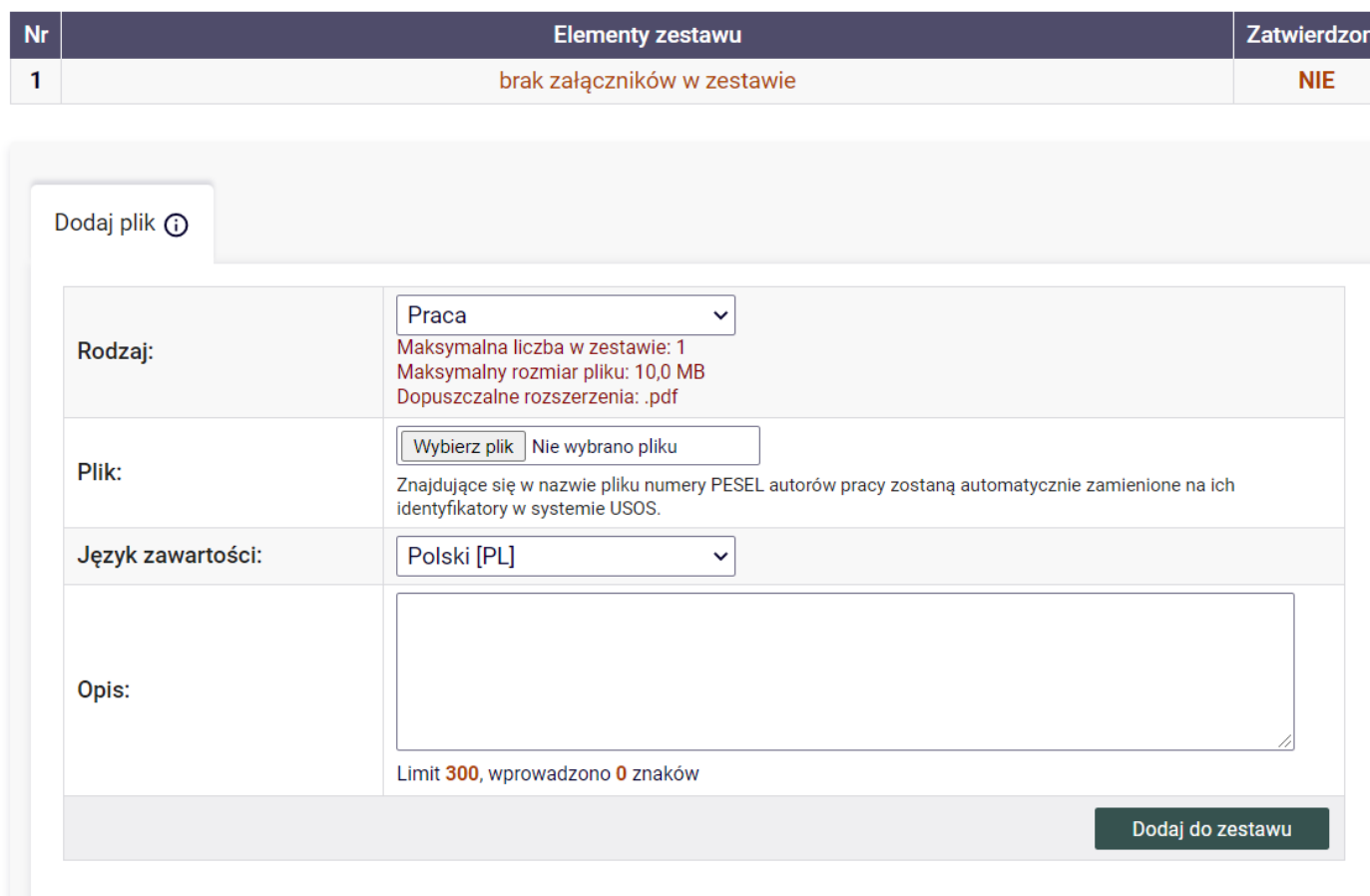

*Rysunek 6 Dodawanie pliku z praca dyplomową.*

Po zaczytaniu pliku pojawi się on w danym zestawie plików gotowych do akceptacji przez promotora.

Dodano załącznik "Instrukcja\_-\_Grupy\_dziekańskie\_-\_POLSL.pdf" do zestawu 1

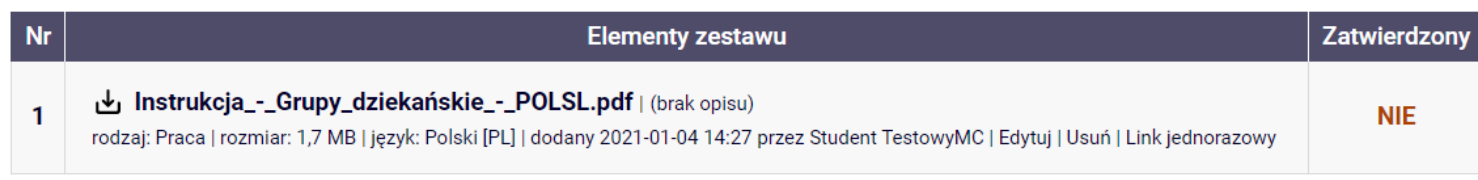

*Rysunek 7 Dodany plik z pracą dyplomową.*

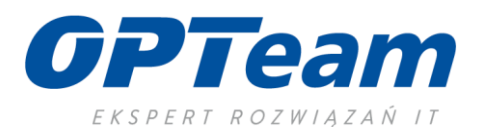

#### b. Dodawaniedodatkowychplikówipozostałychelementówzwiązanychzpracądyplomową.

Jeżeli jest potrzeba dodać dodatkowy plik – dodajemy go poprzez określenie rodzaju pliku jako **Inny**. Aplikacja APD pokaże jakie wymagania musi spełnić taki plik aby dodać go do zestawu. Można dodawać kilka plików dodatkowych o rodzaju Inny.

## IV. Przesłanie pracy dyplomowej do promotora – akceptacja lub przesłanie do poprawy.

Po dodaniu niezbędnych plików z pracą dyplomową wracamy do głównego okna formularzapoprzez przycisk "Wróć do pracy". Jeśli mamy wszystkie uzupełnione dane w systemie możemy przesłać pracę do promotora w celu jej sprawdzenia i zatwierdzenia.

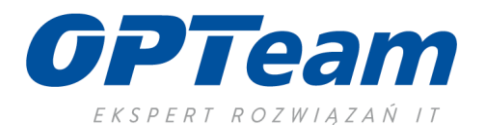

## Testowa praca 2<br>Praca inżynierska

← wróć do poprzedniej strony

#### Status pracy

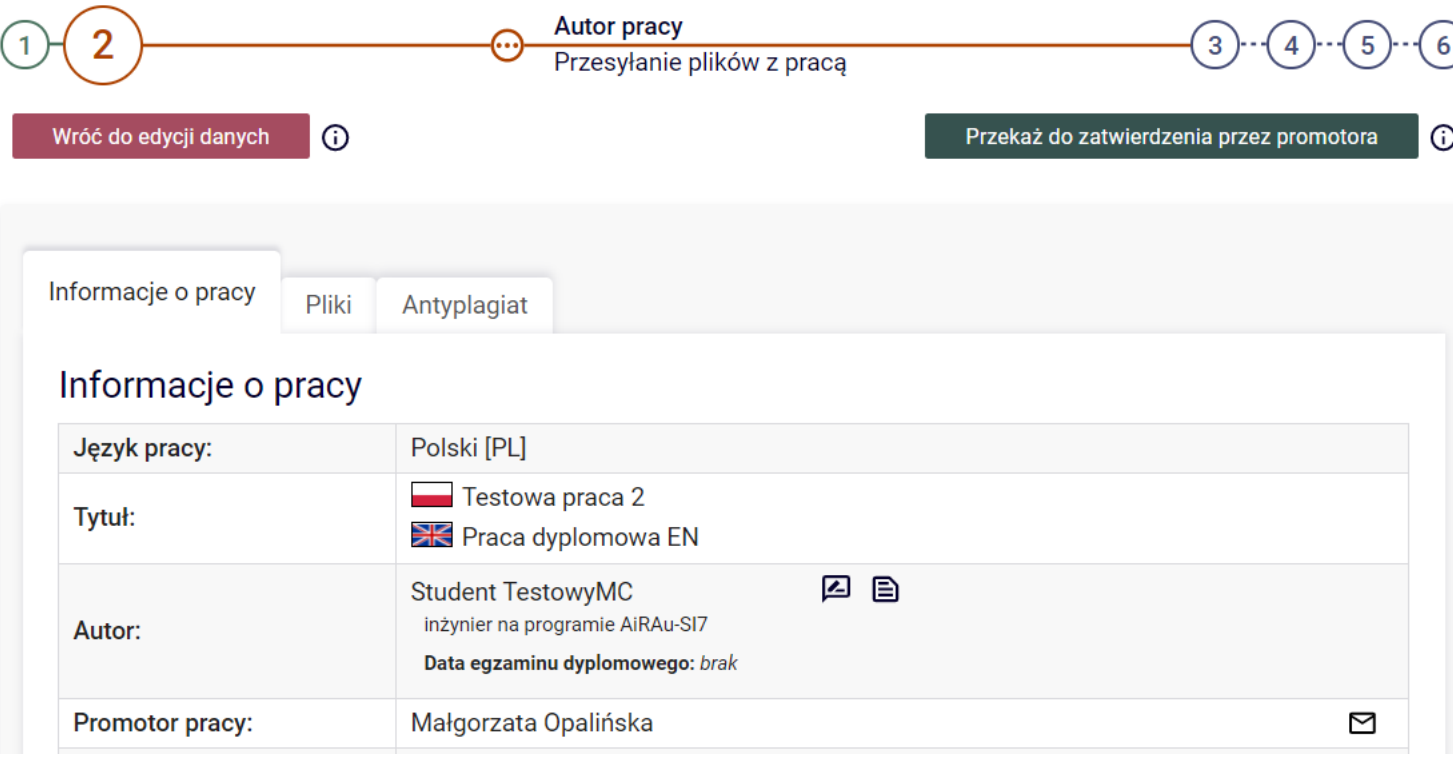

*Rysunek 8 Przesłanie pracy dyplomowej do promotora.*

W momencie przesłania pracy do zatwierdzenia aplikacja APD wysyła mail do promotora z informacją o dostępności

pracy do sprawdzenia. Poniżej status pracy przesłanej do promotora.

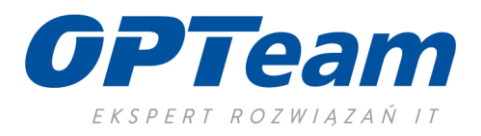

**Testowa praca 2** Praca inżynierska

#### **Status pracy**

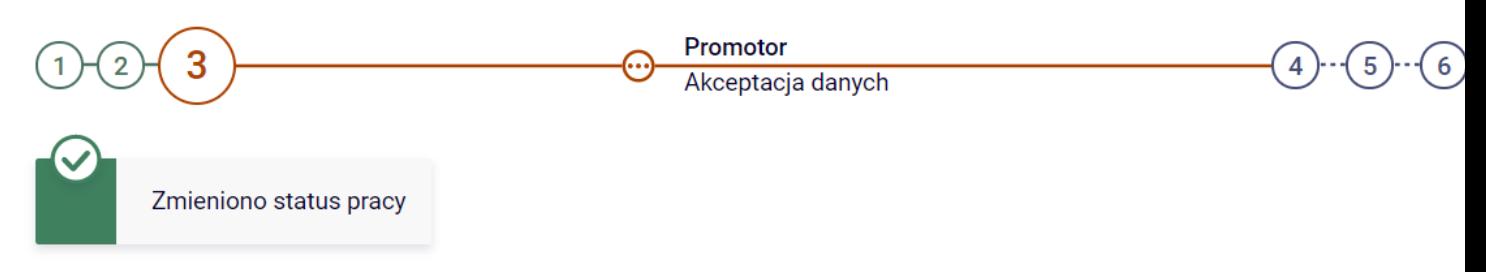

*Rysunek 9 Przesłanie pracy do promotora*

Promotor logując się do aplikacji ma możliwość zatwierdzić pracę dyplomową lub skierować do poprawy np. w celu uzupełnienia brakujących informacji. W przypadku odesłania do poprawy praca dyplomowa wraca do autora pracy wraz z komentarzem promotora. Natomiast status pracy dyplomowej zostaje cofnięty do Wprowadzanie danych przez autora.

Po poprawkach i zamieszczeniu prawidłowych plików - przesyłamy pracę dyplomową ponownie do promotora w celu akceptacji. Gdy promotor zatwierdzi i skieruje prace do recenzji autor pracy otrzyma powiadomienie mail.

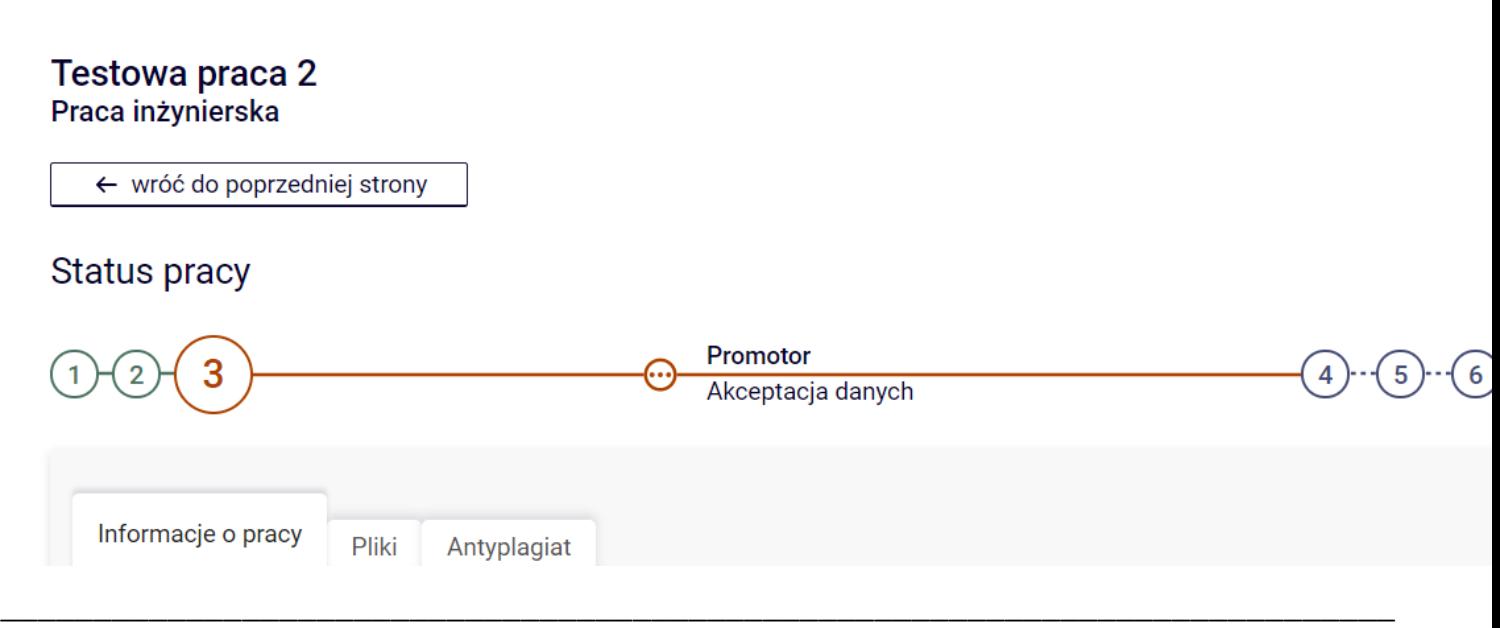

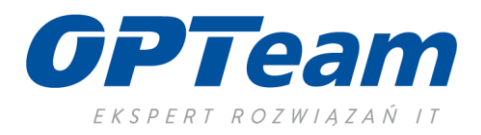

## V. Wystawienierecenzjiprzezrecenzentówpracydyplomowej.

Po akceptacji pracy dyplomowej przez promotora praca jest kierowana do wyznaczonych recenzentów.

#### **Testowa praca 2** Praca inżynierska

← wróć do poprzedniej strony

#### **Status pracy**

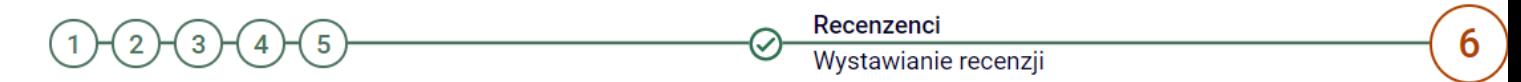

*Rysunek 10 Zmiana statusu na Wystawianie recenzji.*

Recenzenci wyznaczają ocenę pracy i opis recenzji. W chwili jeśli przynajmniej jeden z recenzentów wystawi ocenę autor pracy dostanie informację na maila z powiadomieniem o możliwości podglądu w aplikacji recenzji.

Po wystawieniu recenzji logując się do aplikacji można podejrzeć w zakładce Recenzje opis recenzji przez danego recenzenta. Ikonka koloru zielonego oznacza, że dany recenzent wystawił ocenę pracy dyplomowej.

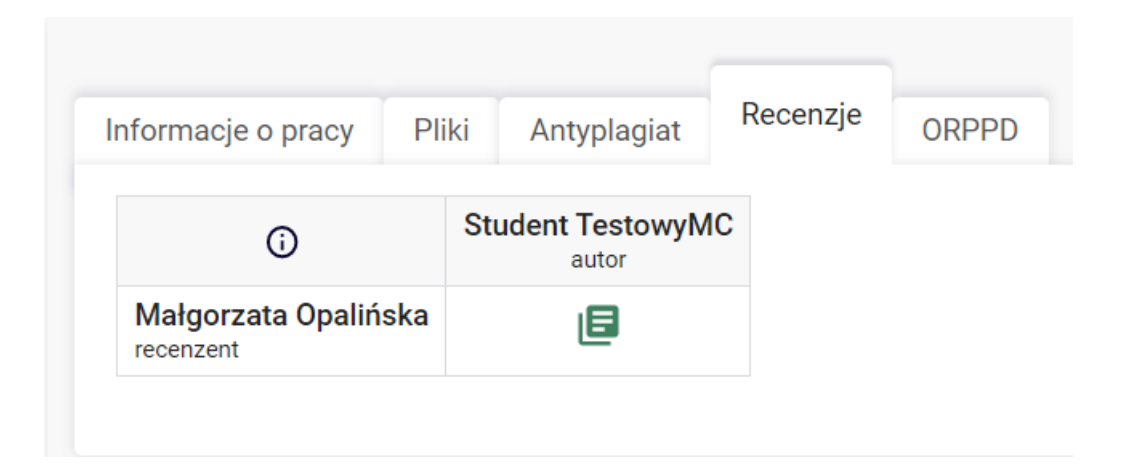

Klikając w ikonkę przechodzimy do szczegółów recenzji.

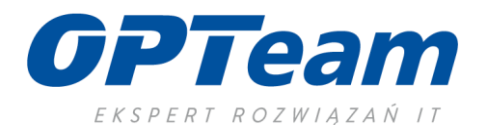

## VI. Pobraniewersjidowydrukupracy.

Po wystawieniu wszystkich recenzji status pracy dyplomowej w aplikacji APD zmieni się na **Praca gotowa do obrony**.

#### **Status pracy**

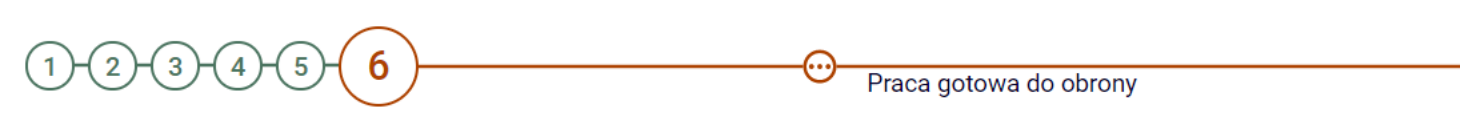

*Rysunek 11 Zmiana statusu pracy.*

Należy po zalogowaniu się do aplikacji pobrać wersję gotową do wydruku i złożyć w dziekanacie uczelni. Wersja ta zawiera opis kontrolny stron pracy dyplomowej dzięki którymdziekanat będziemiał potwierdzenie oryginalności pracy w formie papierowej z wersją umieszczoną w systemie APD.

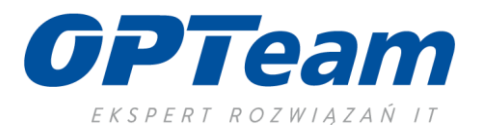

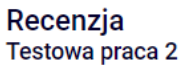

← wróć do pracy

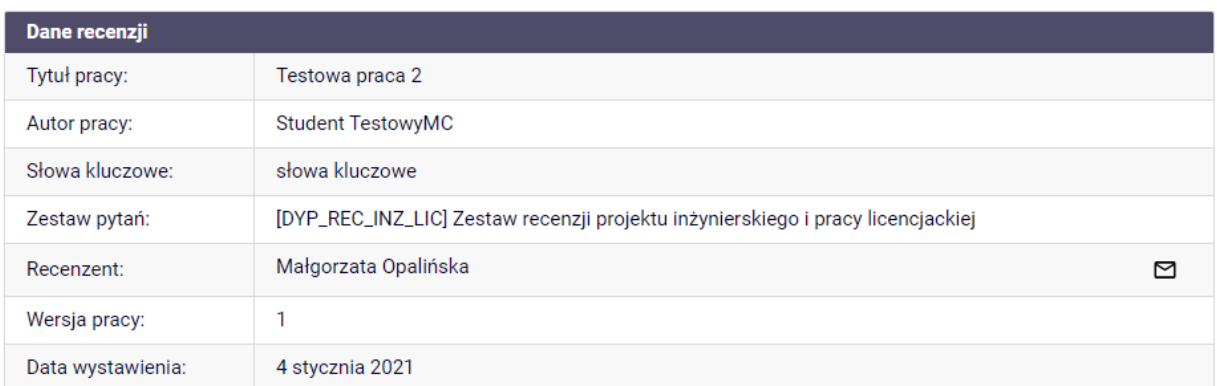

#### Pliki związane z recenzowaną wersją pracy

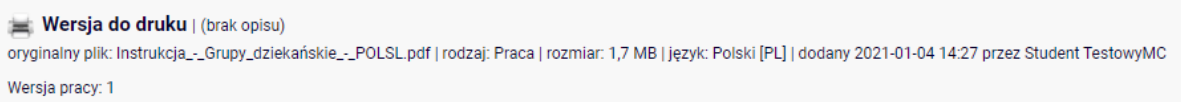

#### Treść recenzji

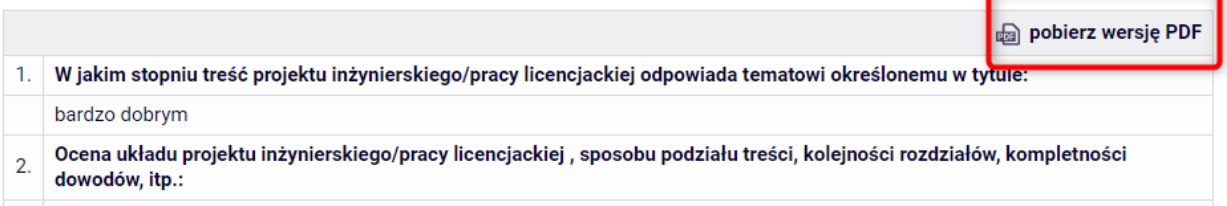

*Rysunek 12 Pobranie wersji do wydruku.*

### VII. Informacjaoterminie egzaminupracydyplomowej.

Po wyznaczeniu terminu i lokalizacji egzaminu dyplomowego informacja jest publikowana w aplikacji APD

## VIII. Katalog pracdyplomowych.

W aplikacji istnieje możliwość przeglądania całego zbioru prac dyplomowych. Na zakładce Katalog możemy filtrować/wyszukiwać pracy w całym zbiorze prac dyplomowych danej uczelni. Poniżej formularz filtrowania

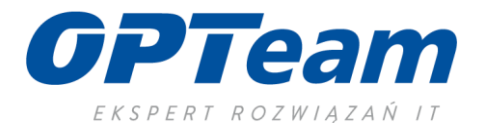

#### izakładka Katalog.

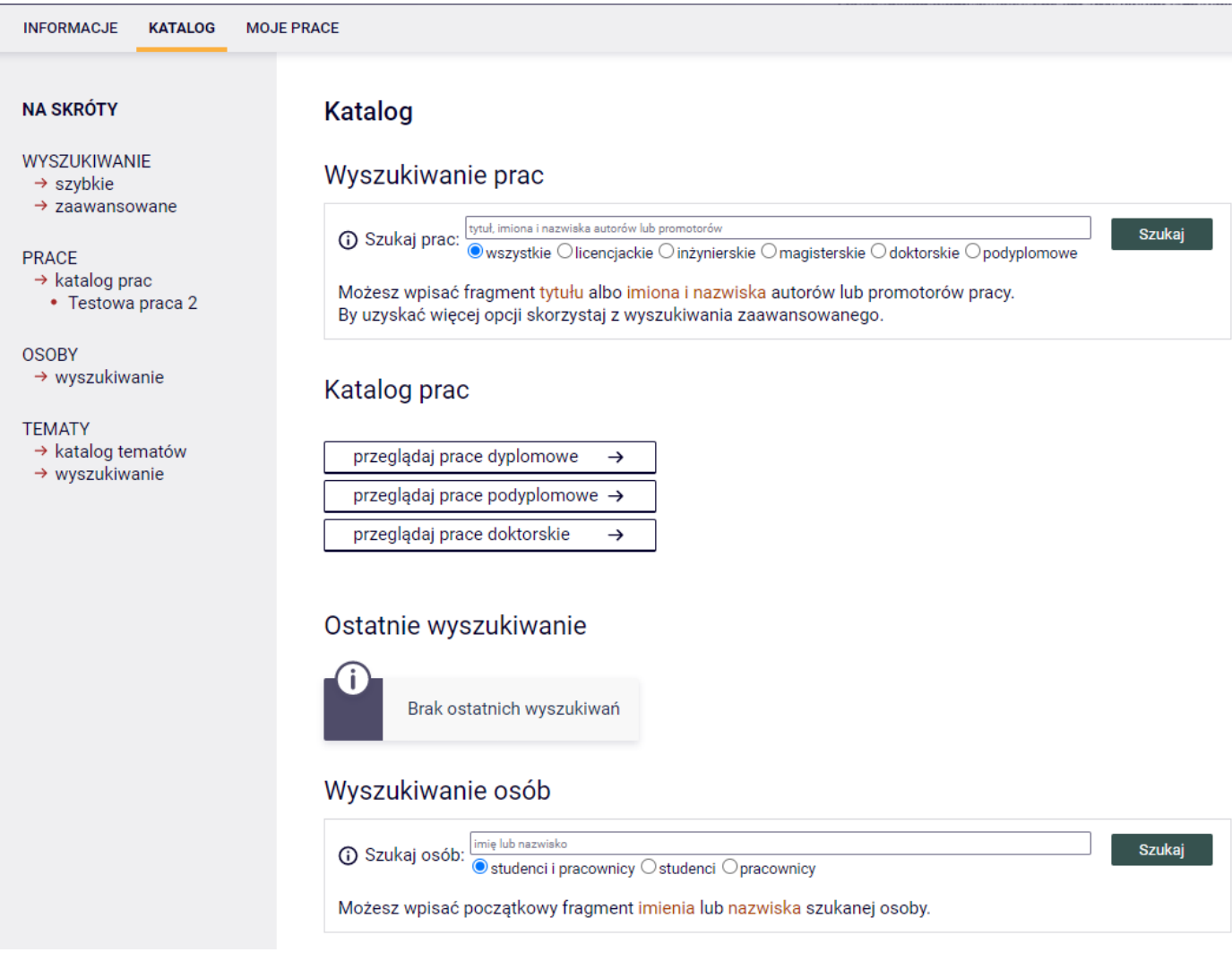

*Rysunek 13 Katalog prac dyplomowych.*